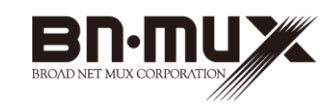

# 無線ケーブルモデムゲートウェイ BCW700J

取扱説明書

ご使用の前に、『安心してお使いいただくために』を よくお読みのうえ、正しくお使いください。 お客様に安全に使用していただくための事項です。

**株式会社ブロードネットマックス** 

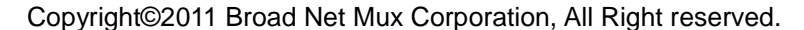

・本取扱説明書の内容の一部または全部を許可なしに無断で転載するこ とは禁止されています。

・本書の内容については、将来予告なしに変更することがあります。

・本製品を運用した結果、または本書に記載されている情報から生じた 影響については、責任を負いかねますので、ご了承ください。

Windows、Windows 7、Windows Vista、Windows XP、Internet Explorer は、米国 Microsoft Corporation の米国及びその他の国における登録商標 です。

MAC OS X、AirMac、iPad、iPhone は Apple Inc.の登録商標または商標 です。iPhone 商標は、アイホン株式会社のライセンスに基づき使用され ています。

ニンテンドーDS、ニンテンドーDS Lite は任天堂の登録商標です。

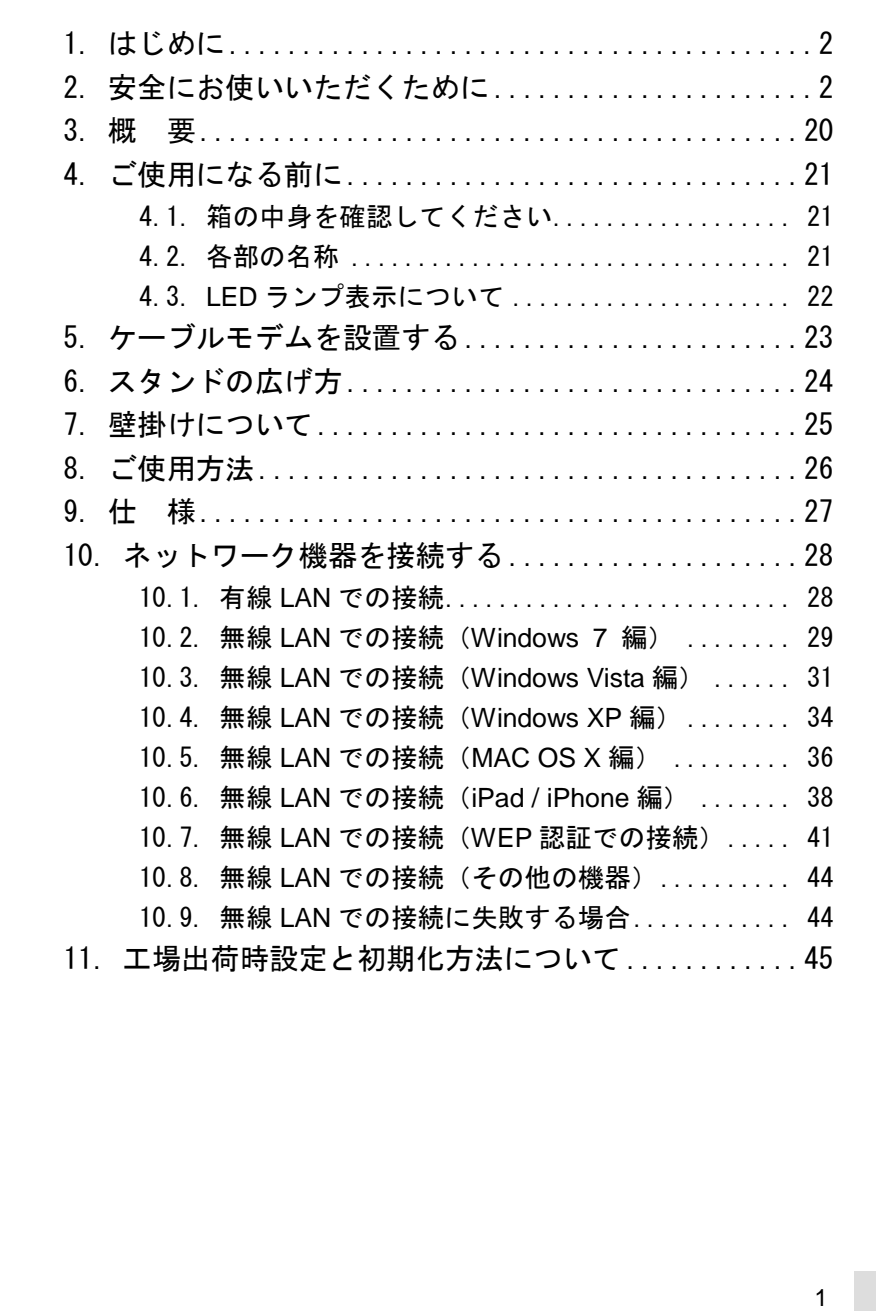

# 目 次

#### **1.** はじめに

このたびは、無線ケーブルモデムゲートウェイ「BCW700J」(以下、本 製品)をご使用いただきましてありがとうございます。 お使いになる前に、本製品の機能を十分にいかして正しくご利用いただ くために、この取扱説明書を最後までよくお読みください。 お読みになったあとは、必ず大切に保存してください。

#### **2.** 安全にお使いいただくために

本書には、お使いになる方や他の人への危害と財産の損害を未然に防ぎ、商 品を安全に正しくお使いいただくための重要な内容を記載しています。 また、より確実に理解していただくために表示と図記号を添えて表現してい ます。次の内容(表示・図記号)をよく理解してから本文をお読みください。

■表示の説明

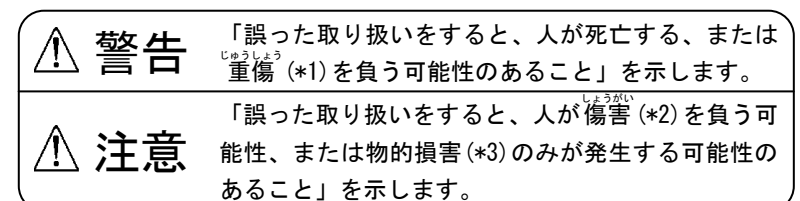

(\*1) じゅうしょう 重傷 とは、失明やけが、やけど(高温・低温)、感電、骨折、 中毒などで、後遺症が残るものおよび治療に入院・長期の通院を 要するものをさします。

(\*3)物的損害とは、家屋・家財および家畜・ペット等にかかわる拡 大損害をさします。

■図記号の説明

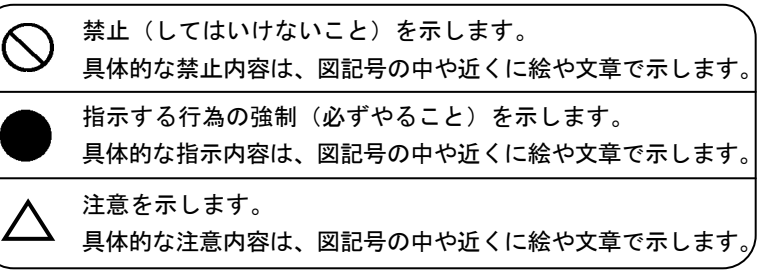

<sup>(\*2)</sup> 傷害とは、治療に入院や長期の通院を要さない、けが、やけ ど、感電をさします。

#### ■免責事項について

・地震および当社の責任以外の火災、第三者による行為、その他の事故、 お客様の故意または過失、誤用、その他異常な条件下での使用により 生じた損害に関して、当社は一切責任を負いません。

・本製品の使用または使用不能から生じた損害、逸失利益、および第三 者からのいかなる請求などについて、当社は一切責任を負いません。 ・取扱説明書の記載内容を守らないことにより生じた損害に関して、当

社は一切責任を負いません。

・当社が関与しない接続機器、ソフトウェアとの組み合わせによる誤作 動などから生じた損害に関して、当社は一切責任を負いません。

#### ■用途限定

本製品は、人の生命に直接関わる装置\*1や人の安全に関与し公共の機能 維持に重大な影響を及ぼす装置\*2などの制御に使用するよう設計・製造 されたものではないため、それらの用途には使用しないでください。 \*1:人の生命に直接関わる装置とは、次のものをさします。 ・生命維持装置や手術室用器具などの医療機器 ・有毒ガスなどの排ガス、排煙装置 ・消防法、建築基準法などの各種法令により設置が義務づけられ ている装置 ・上記に準ずる装置 \*2:人の安全に関与し公共の機能維持に重大な影響を及ぼす装置と は、次のものをさします。 ・航空、鉄道、道路、海運などの交通管制装置 ・原子力発電所などの装置

・上記に準ずる装置

■Trademarks

本書に記載されている製品名は、一般に各社の商標または登録商標で す。本書では™、®、©などのマークは記載していません。

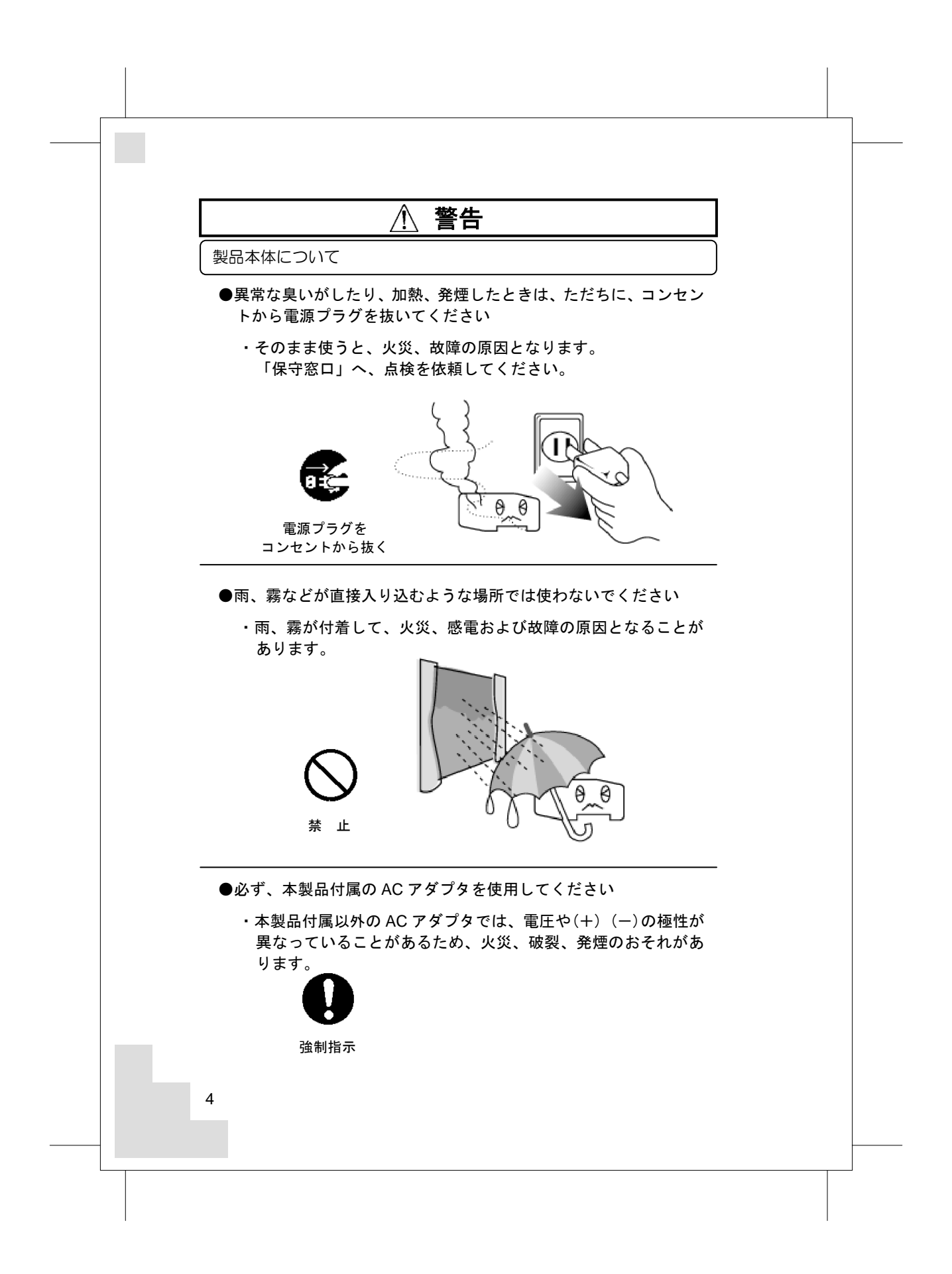

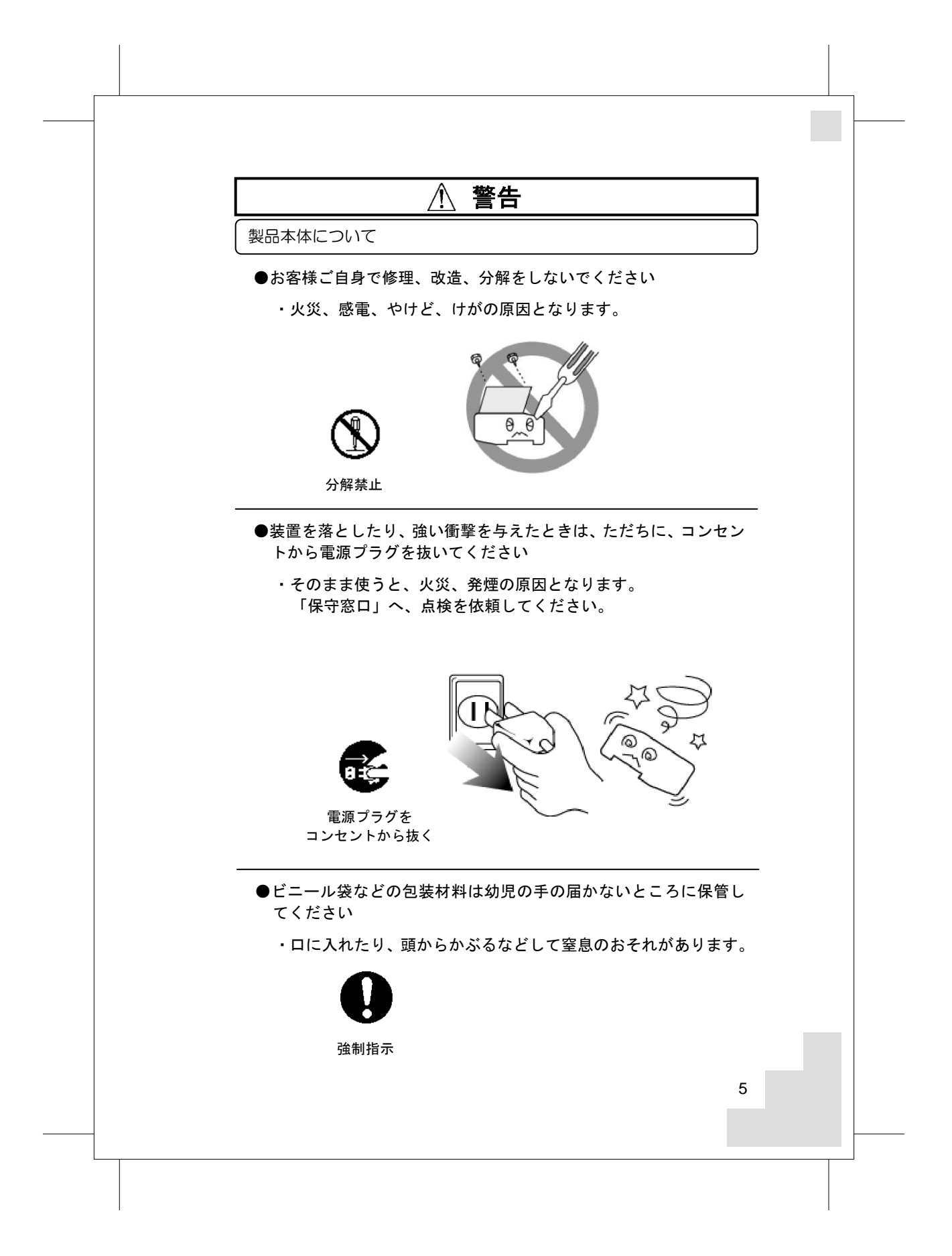

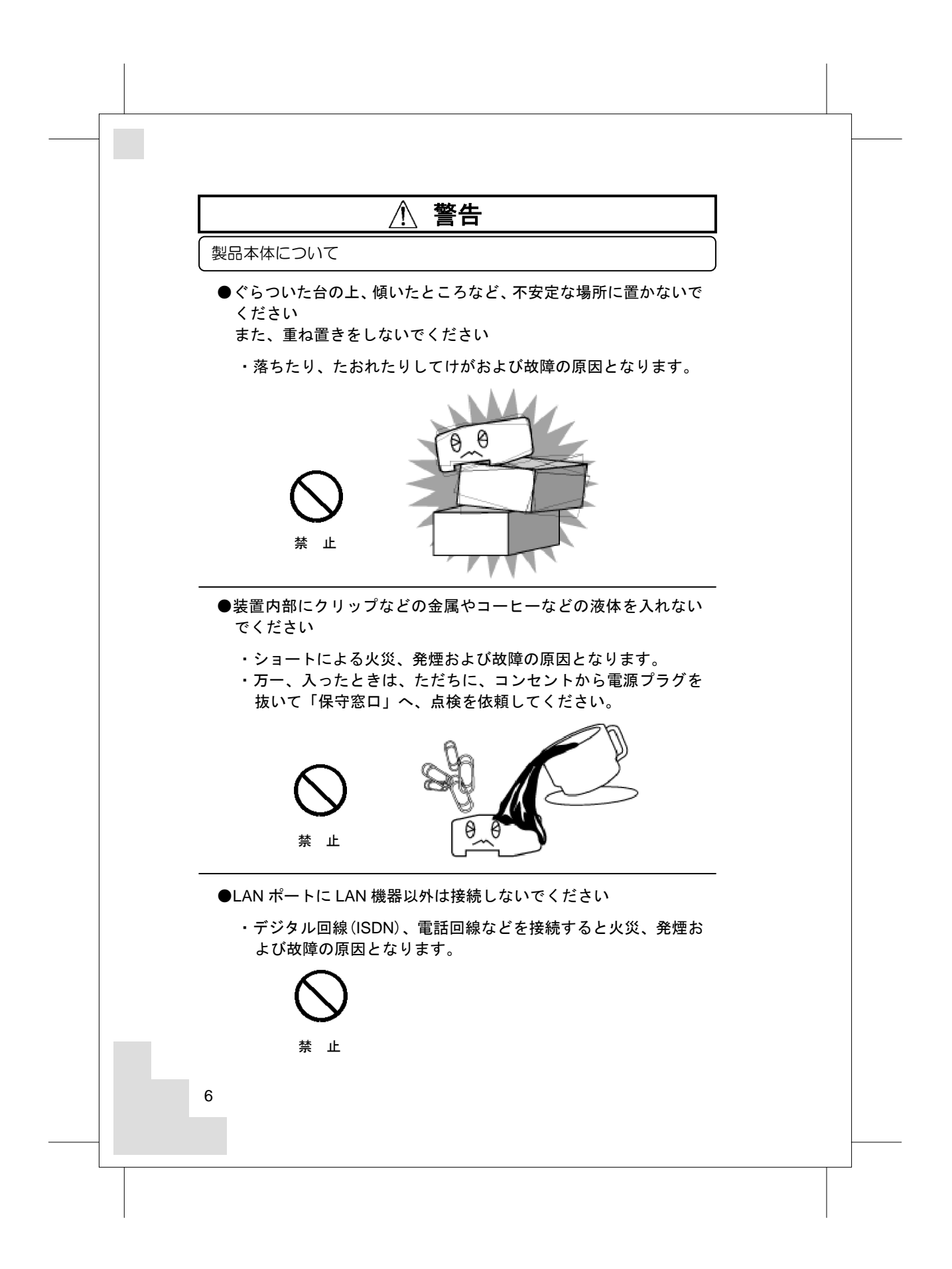

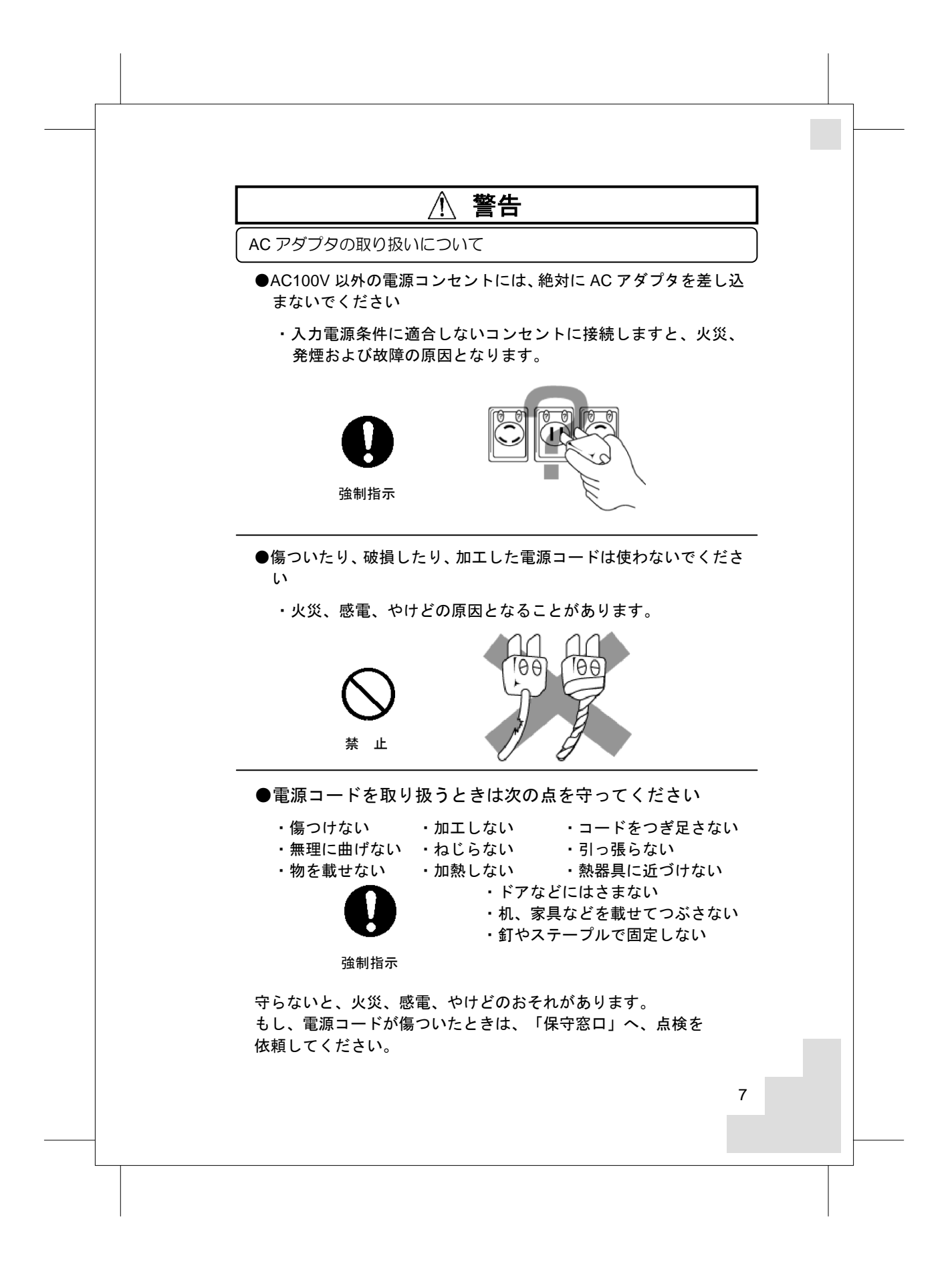

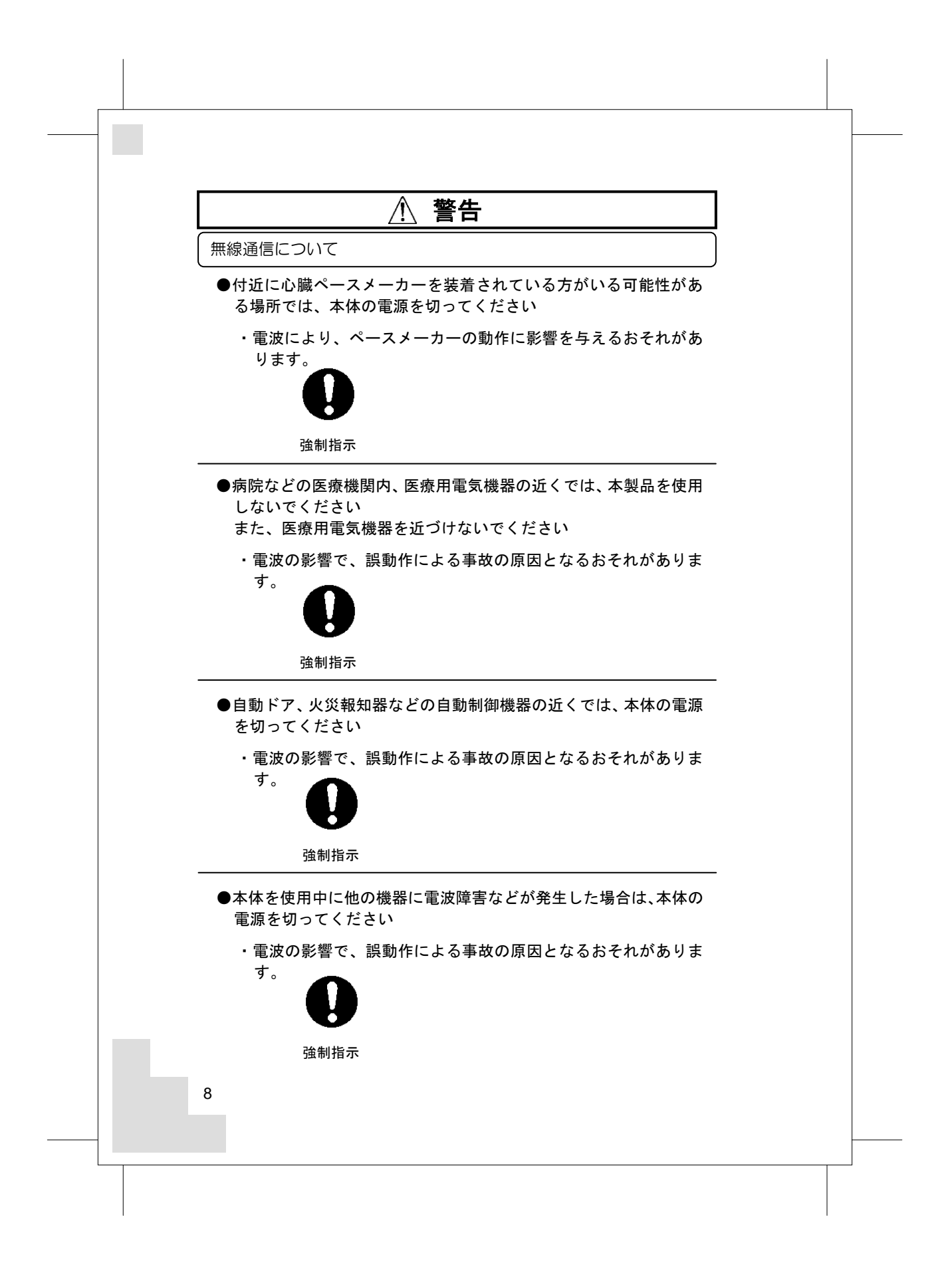

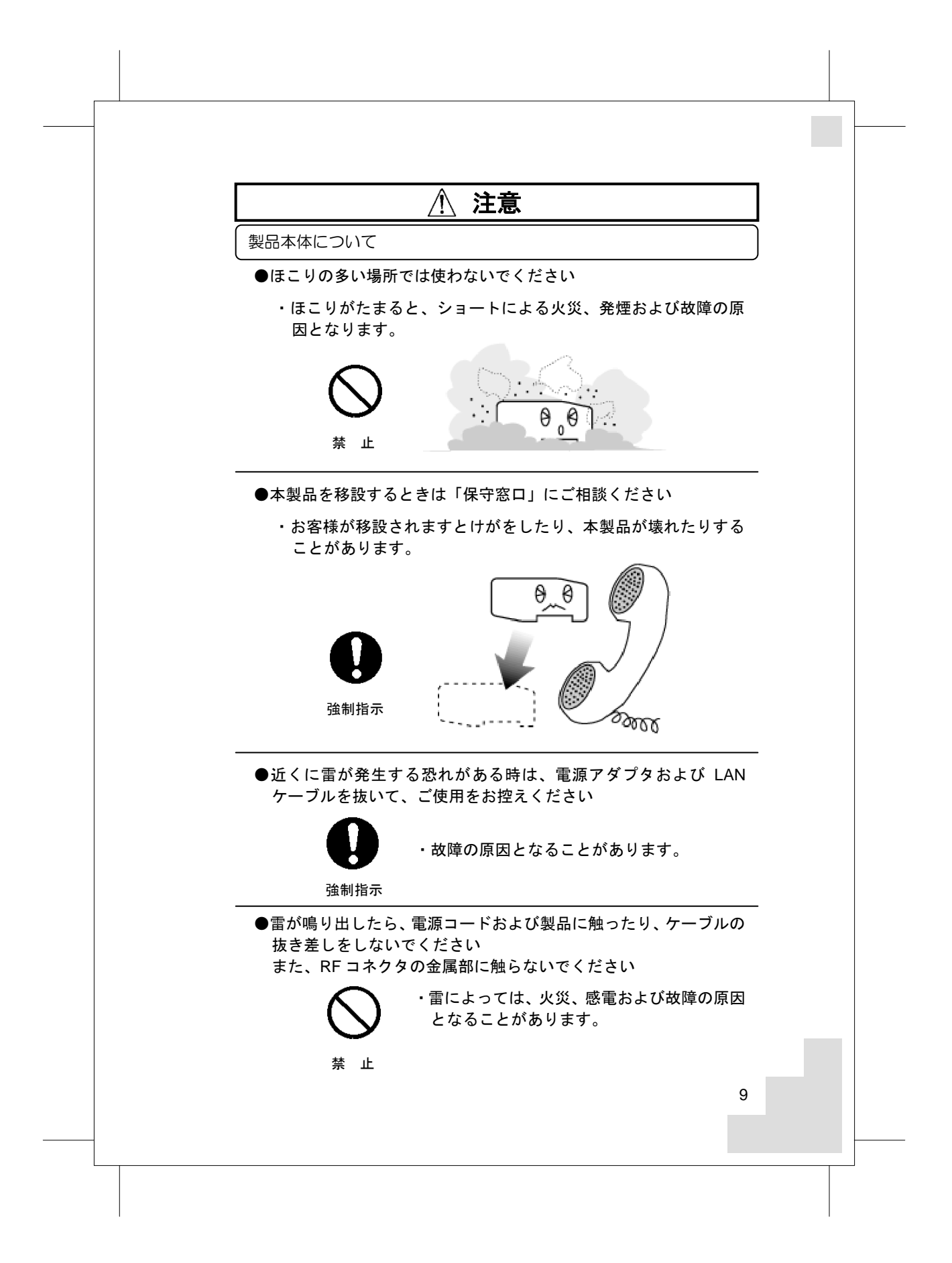

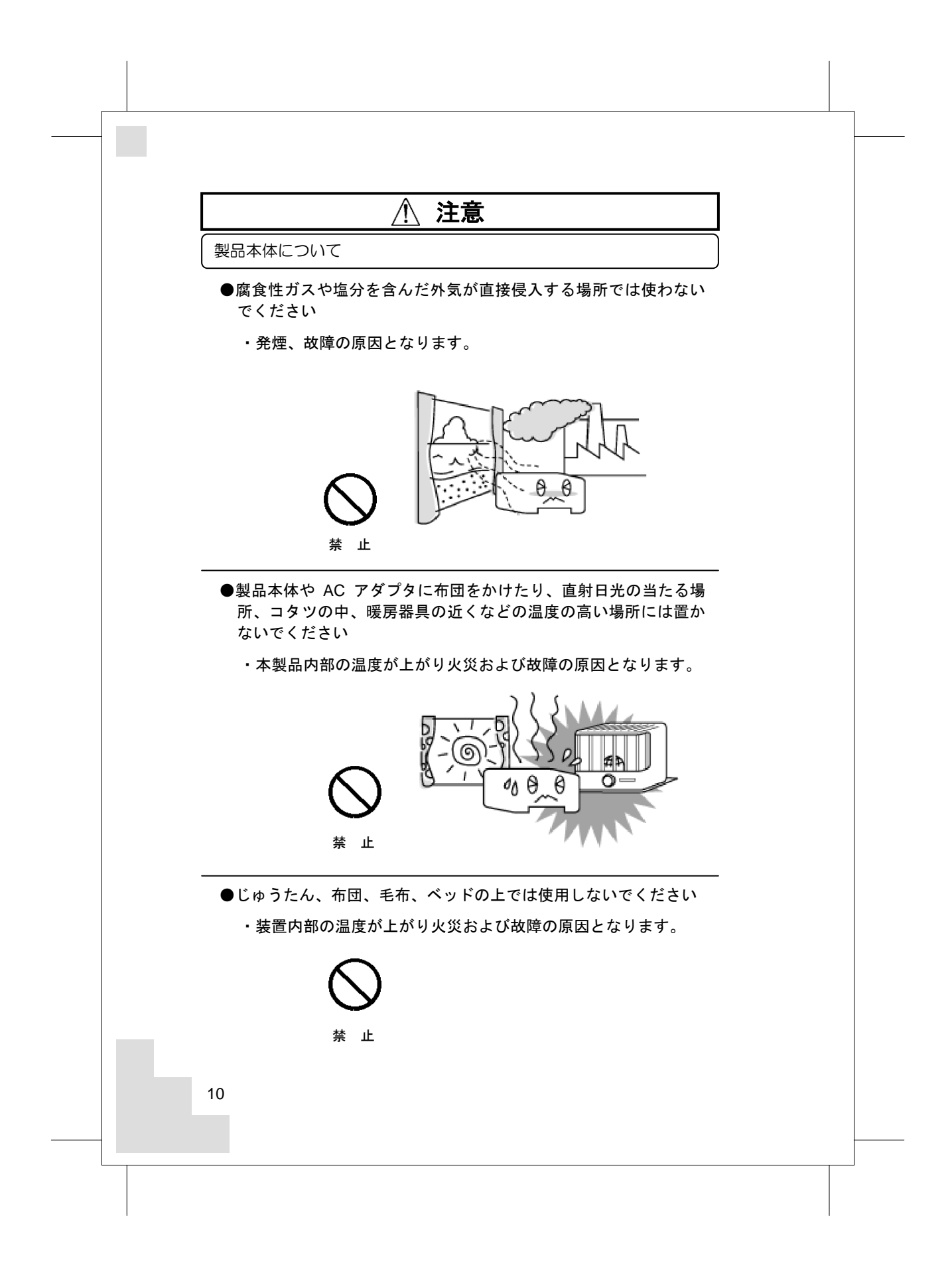

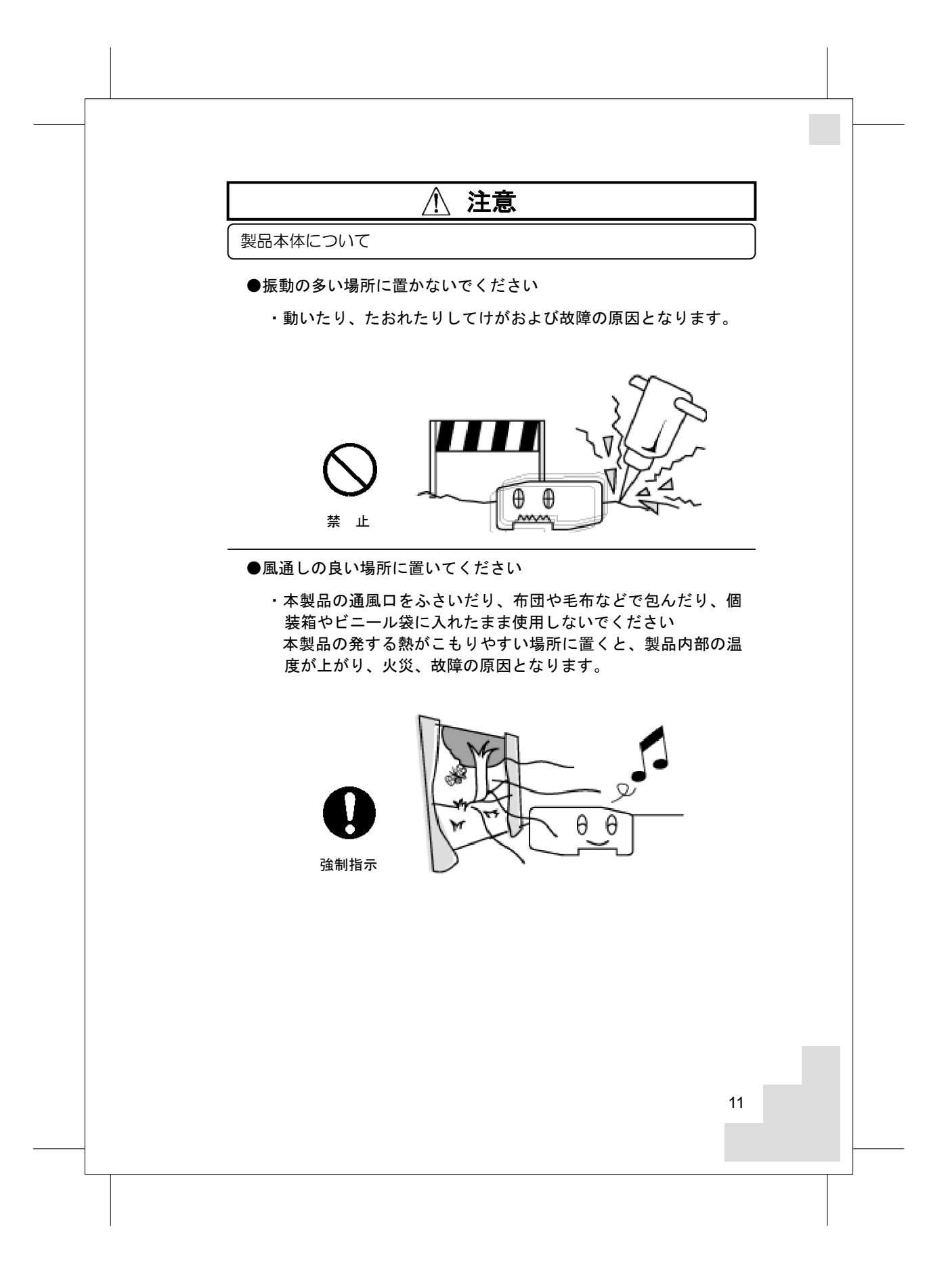

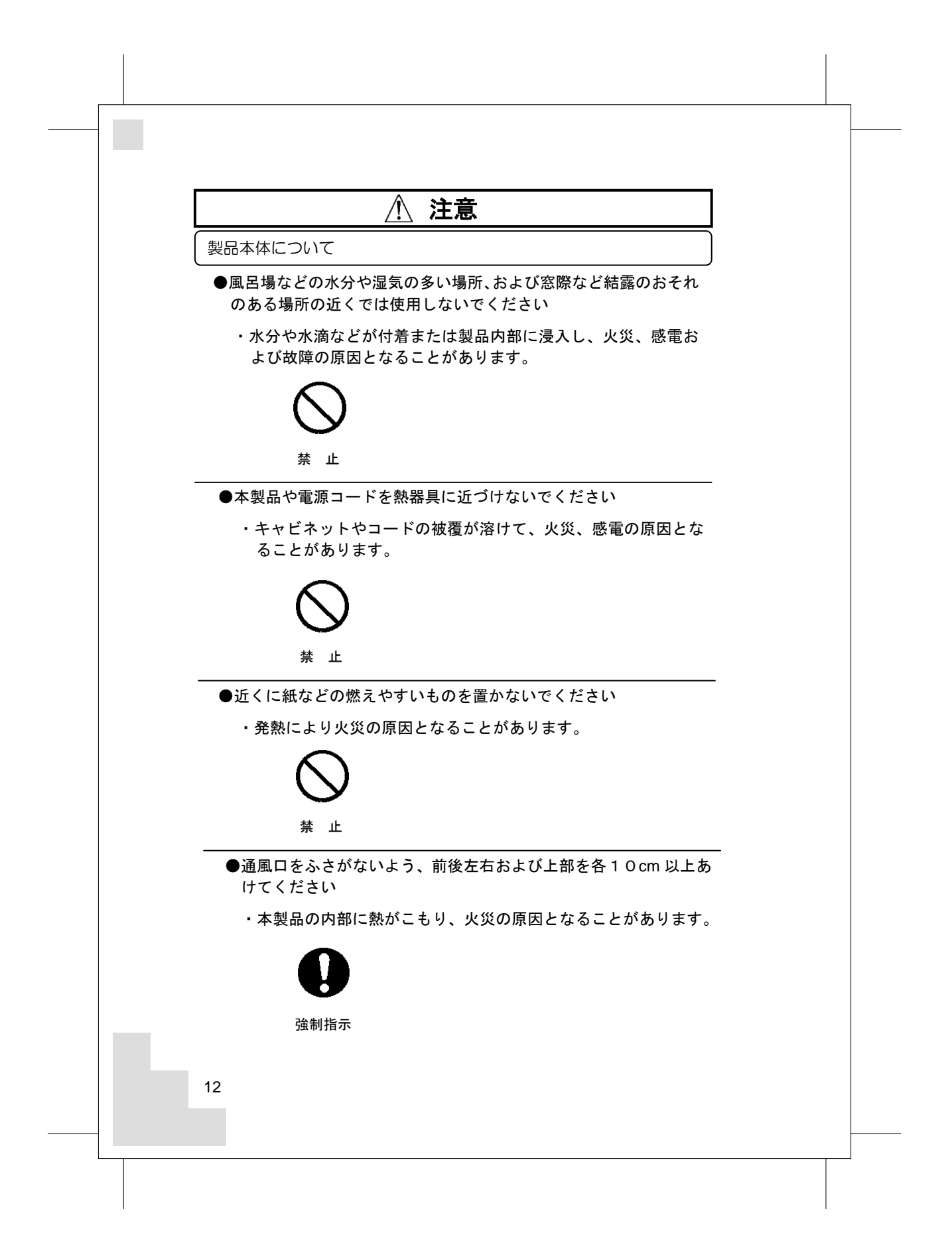

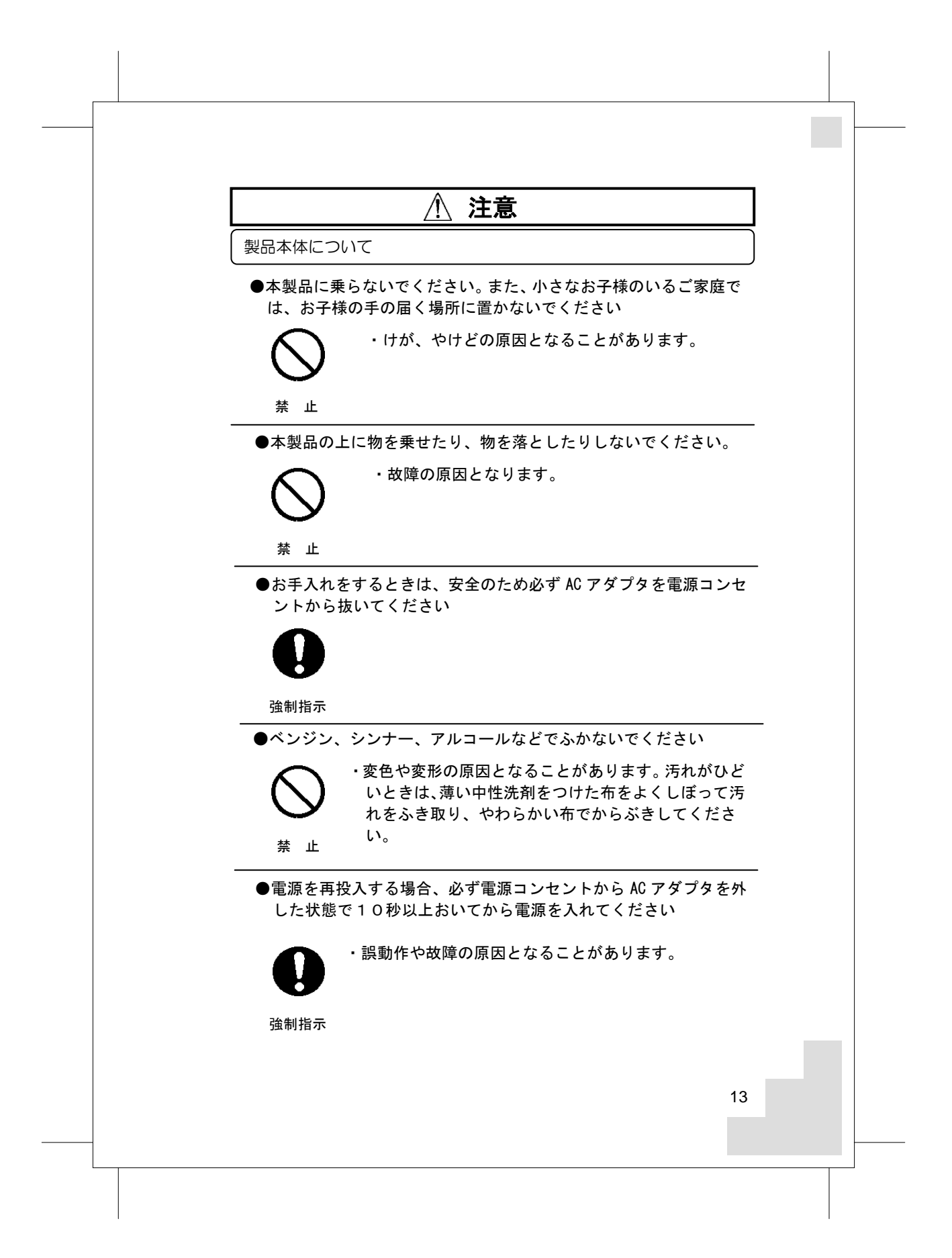

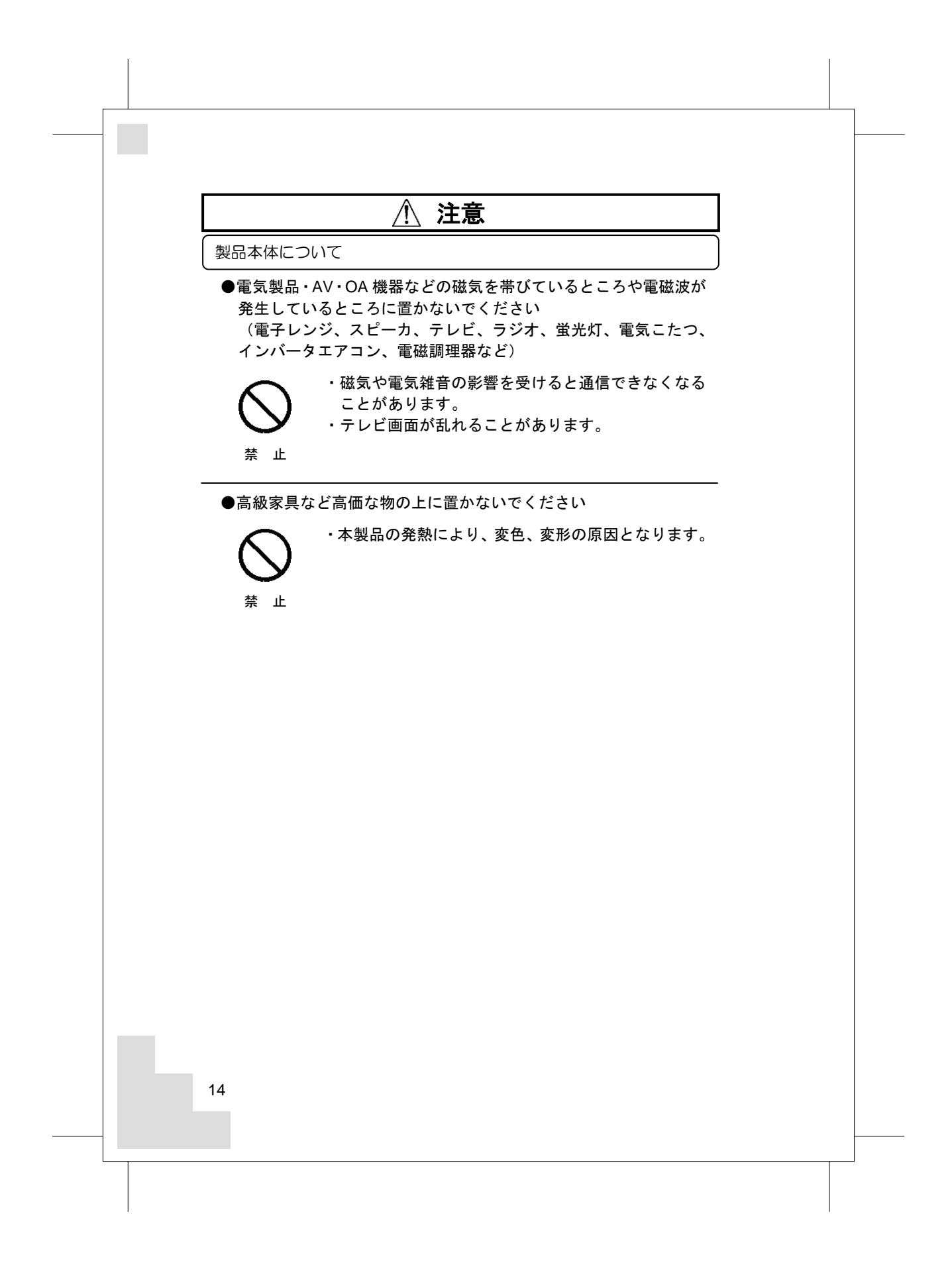

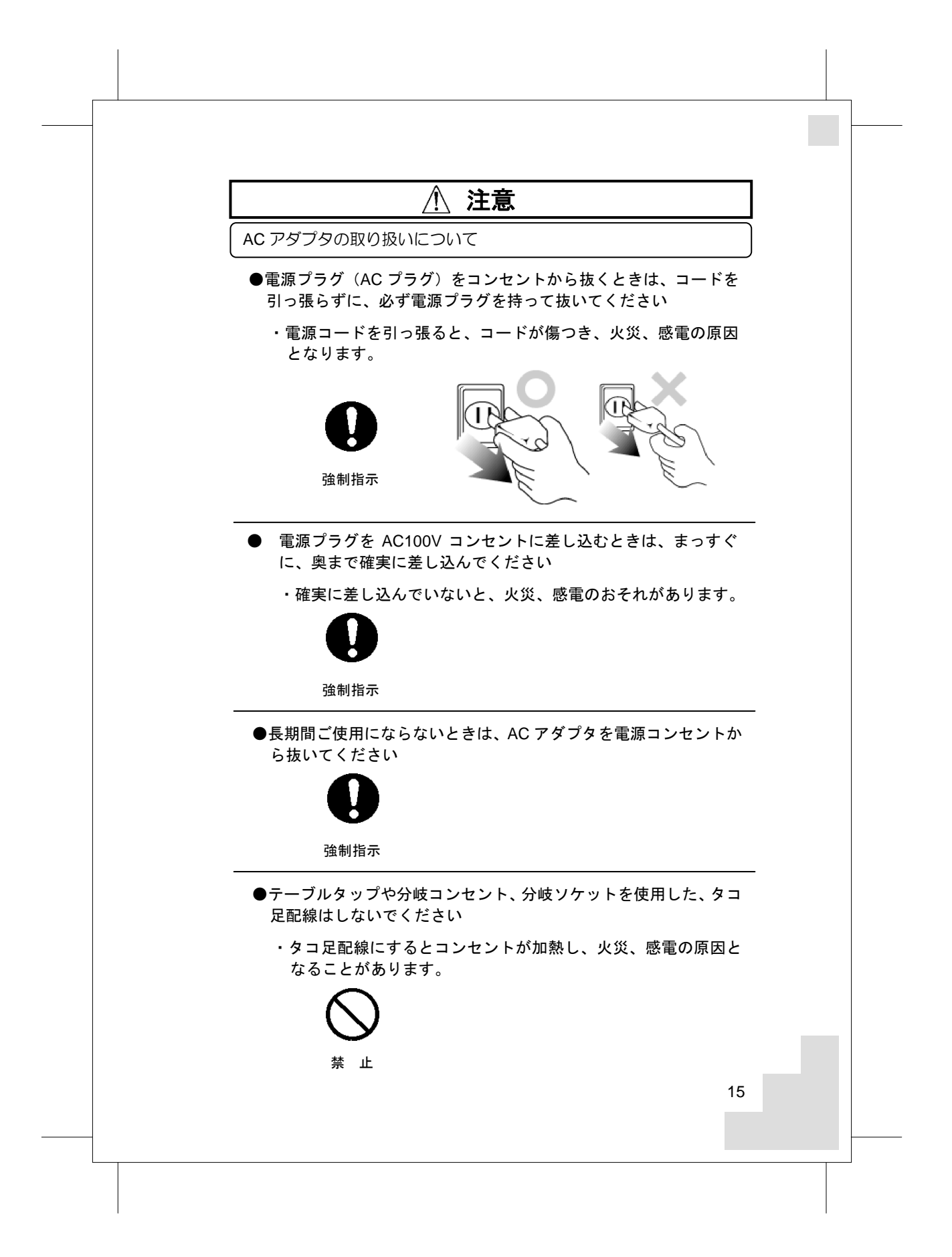

![](_page_17_Figure_0.jpeg)

## 無線通信の電波に関するご注意

本製品の無線通信で使用する周波数帯では、電子レンジなどの 産業・化学・医療用機器のほか工場の製造ラインなどで使用され ている移動体識別用の構内無線局(免許を要する無線局)及び特 定小電力無線局(免許を要しない無線局)ならびにアマチュア無 線局(免許を要する無線局)が運用されています。

- 1 ) 本製品の無線通信を使用する前に、近くで移動体識別用の構 内無線局および特定小電力無線局ならびにアマチュア無線局が 運用されていないことを確認してください。
- 2 ) 万一、本製品から移動体識別用の構内無線局に対して有害な 電波干渉の事例が発生した場合には、すみやかに使用周波数を 変更するか、または、電波の発射を停止したうえ、混信回避の ための処置についてご契約されたケーブルテレビ事業者にご相 談ください。
- 3) その他、本製品から移動体識別用の特定小電力無線局あるいは アマチュア無線局に対して有害な電波干渉の事例が発生した場 合など、何かお困りのことが起きた際は、ご契約されたケーブ ルテレビ事業者にお問い合わせください。
- ●電子レンジ付近、静電気や電波障害の発生する場所、金属ドアで遮 断された部屋などでは、ご使用にならないでください。
	- ・使用環境により、電波が届かない場合があります。

次の記載は、本製品の無線通信に関する「2.4GHz 帯の使用・変調方式・ 想定干渉距離・周波数変更の可否」を表します。

![](_page_18_Figure_8.jpeg)

![](_page_18_Picture_130.jpeg)

# 18 無線 LAN では、LAN ケーブルを使用する代わりに、電波を利用 してパソコン等と無線アクセスポイント間で情報のやり取りを行 うため、電波の届く範囲であれば自由に LAN 接続が可能であると いう利点があります。 その反面、電波はある範囲内であれば障害物(壁等)を越えて すべての場所に届くため、セキュリティに関する設定を行ってい ない場合、以下のような問題が発生する可能性があります。 ●通信内容を盗み見られる 悪意ある第三者が、電波を故意に傍受し、 ・ID やパスワード又はクレジットカード番号等の個人 情報 ・メールの内容 等の通信内容を盗み見られる可能性があります。 ●不正に侵入される 悪意ある第三者が、無断で個人や会社内のネットワーク へアクセスし、 •個人情報や機密情報を取り出す(情報漏洩) ・特定の人物になりすまして通信し、不正な情報を流 す(なりすまし) ・傍受した通信内容を書き換えて発信する(改ざん) ・コンピュータウィルスなどを流しデータやシステム を破壊する(破壊) などの行為をされてしまう可能性があります。 本来、無線 LAN カードや無線アクセスポイントは、これ らの問題に対応するためのセキュリティの仕組みを持って いますので、無線 LAN 製品のセキュリティに関する設定を 行って製品を使用することで、その問題が発生する可能性は 少なくなります。 セキュリティの設定を行わないで使用した場合の問題を 充分理解した上で、お客様自身の判断と責任においてセキュ リティに関する設定を行い、製品を使用することをお奨めし ます。 本製品の工場出荷状態では WPA/WPA2 Personal のセキ ュリティが設定されています。 無線 **LAN** のセキュリティに関するご注意

#### ・電波障害自主規制について

本製品は、情報処理装置等電波障害自主規制協議会(VCCI)の基準 に基づくクラス B 情報技術装置(住宅地域またはその隣接した地 域において使用されるべき情報技術装置)です。この装置は家庭 環境で使用することを目的としていますが、この装置をラジオや テレビジョン受信機に近接して使用されますと、受信障害を引き 起こすことがあります。

取扱説明書に従って正しい取り扱いをしてください。

・仕様について

本製品の仕様は、日本国内向けです。

AC100V 以外では使用しないでください。

また、本製品は屋内専用です。

・取扱いについて

本製品は、特別管理産業廃棄物に該当します。本製品を廃棄する ときは、地方自治体の条例または規則に従って処理してくださ い。詳しくは、各地方自治体にお問合せください。

本製品は、「外国為替法及び外国貿易法」に基づく輸出規制品に 該当するため、日本国外への輸出に関しては法人・個人を問わず 経済産業大臣の許可が必要です。

さらに本製品には、米国輸出管理規制の規制を受けた製品が組み 込まれており、米国政府の許可もあわせて必要になります。

本製品は、国外(海外)では使用できません。日本以外の規格を 取得しておらず、使用する地域の法令・規格に違反する可能性が あります。

## **3.** 概 要

本製品は、DOCSIS 規格に準拠した製品です。 また、お客様のローカルエリアネットワーク(LAN)に無線また は有線での接続を提供します。 CATV ネットワークを利用し、より快適で高速なデータ通信を可 能にしています。

#### **DOCSIS** とは?

**D**ata-**O**ver-**C**able **S**ervice **I**nterface **S**pecifications の略称です。 DOCSIS は、CATV ネットワークを利用して高速データ通信を行 うケーブルモデムに必要な仕様を定義します。

![](_page_22_Figure_0.jpeg)

#### 4.3. LED ランプ表示について 本製品の前面には、インジケータとして 7 種類の状態表示ランプ(LED) がついています。各ランプ(LED)の意味は以下のとおりです。

| 名称(色)           | 状態    | 意<br>味                       |
|-----------------|-------|------------------------------|
| POWER (緑)       | 点灯    | AC アダプタから雷力が供給されているとき        |
| 「パワー]           | 消灯    | AC アダプタから電力が供給されていないとき       |
| DS (緑/青)        | 点灯    | 通信用のチャンネルを見つけたとき             |
| [ディーエス]         | 点滅    | 通信用のチャンネルを探している時             |
|                 | 消灯    | 本製品の準備ができていないとき              |
| US (緑/青)        | 点灯    | センター側装置(CATV 局)と接続できたとき      |
| [ユーエス]          | 点滅    | センター側装置(CATV 局)と接続を開始したとき    |
|                 | 消灯    | 通信用のチャンネルを見つけていないとき          |
| ONLINE (緑)      | 点灯    | 通信サービスが使用可能なとき               |
| [オンライン]         | 点滅    | センター側装置(CATV 局)と設定情報を通信していると |
|                 |       | き                            |
|                 | 消灯    | 通信サービスが使用できないとき              |
| LINK $1 \sim 4$ | 点灯/点滅 | ネットワーク機器と有線 LAN で接続されているとき   |
| (橙/緑)           | 消灯    | ネットワーク機器と有線 LAN で接続されていないか、ネ |
| [リンク]           |       | ットワーク機器側で通信の準備ができていないとき      |
| WLAN(緑)         | 点灯    | 無線 LAN が使用可能なとき              |
| 「ダブルラン「         | 点滅    | 無線 LAN でネットワーク機器と通信しているとき    |
|                 | 消灯    | 無線 LAN が使用できないとき             |
| WPS (緑)         | 点灯    | WPS 機能が使用可能なとき               |
| 「ダブルピーエ         | 点滅    | WPS 機能を使用して無線 LAN 機器の登録を試みて  |
| ス]              |       | いるとき                         |
|                 | 消灯    | WPS 機能を使用できないとき              |

表 1 LED ランプの表示

\*ONLINE ランプが点灯状態で DS ランプと US ランプが同時に点滅してい る場合、本製品がソフトウェアを更新しています。その時は、電源切らず にしばらくお待ちください。なお、ソフトウェアの更新はケーブルテレビ 事業者が行いますので、お客様が本製品に設定をする必要はありません。

# **5.** ケーブルモデムを設置する

本製品は、縦置きまたは横置きでご使用できます。過熱を避けるために、 通気口のある本製品の側面及び上面のいずれも少なくとも 10cm の間隔 を空けてください。また間隔を空けた場合でも、本製品全体を覆うよう な形での設置はおやめください。

縦置きする場合には、必ずスタンドを広げてください。スタンドの広げ 方については、次ページを参照してください。

横置きする場合には、必ずゴム足の面が下になるように置いてください。 その他の注意事項については、「2.安心してお使いいただくために」の記 載内容にしたがってください。

![](_page_24_Figure_4.jpeg)

![](_page_25_Figure_0.jpeg)

# **7.** 壁掛けについて

壁掛けする場合は、ケーブルモデムの側面の穴に引っ掛けてご使用くだ さい。過熱を避けるために、通気口のある本製品の側面及び上面のいず れも少なくとも 10cm の間隔を空けてください。また、間隔を空けた場 合でも、本製品全体を覆うような形での設置はおやめください。 その他の注意事項については、「2.安心してお使いいただくために」の記 載内容にしたがってください。 引っ掛け穴の寸法は下記の通りです。

![](_page_26_Figure_2.jpeg)

# **8.** ご使用方法

#### 使用方法や接続についてケーブルテレビ事業者からの指示 がある場合には、それに従ってください。

本製品に同軸ケーブル (CATV のケーブル)が接続されているのを確認 し、AC アダプタを本製品に接続してください。その後 AC コードを電源 コンセントに差し込んでください。 本製品は、電源が入ると自動的に CATV 局から送られてくる通信用チャ ンネルを探し、必要な設定をダウンロードして、お客様のパソコンなど をネットワークに接続できる状態になります。 本製品が正常に動作しているとき、前面の LED ランプは、以下のように なります。 POWER ·········· 点灯 DS ······················ 点灯 US······················· 点灯 ONLINE ············ 点灯 LINK1~4··········点灯または点滅(有線 LAN 未使用時は消灯)

WLAN ················点灯または点滅(無線 LAN 未使用時は消灯) WPS ……………点灯 (WPS 使用時は点滅、WPS 無効時は消灯)

本製品の電源を切る場合には、先に AC アダプタを電源コンセントから 抜いてください。

また、本製品の電源を再投入する場合は、必ず電源を切った状態で 10 秒以上おいてから、電源を入れてください。

# **9.** 仕 様

本製品は、DOCSIS (Data-Over-Cable Service Interface Specifications) に準拠しています。

![](_page_28_Picture_159.jpeg)

注)付属のACアダプタ以外は絶対に使用しないでください。

![](_page_29_Figure_0.jpeg)

![](_page_30_Picture_0.jpeg)

![](_page_31_Figure_0.jpeg)

![](_page_32_Picture_0.jpeg)

![](_page_33_Figure_0.jpeg)

![](_page_34_Picture_58.jpeg)

![](_page_35_Picture_0.jpeg)

(3)ネットワークキーの入力する画面が表示されます。 本製品の側面にあるラベルに記載されている「WPA 暗号キー」を入力 して接続ボタンをクリックします。

![](_page_36_Picture_48.jpeg)

![](_page_36_Picture_2.jpeg)

![](_page_37_Picture_0.jpeg)

![](_page_38_Picture_0.jpeg)

#### 10.6. 無線 LAN での接続 (iPad / iPhone 編) (1)画面上の「設定」アイコンをタッチします。

![](_page_39_Picture_1.jpeg)

(2)設定項目の「Wi-Fi」をタッチして、ワイヤレスネットワークを選 択する一覧から、接続するネットワーク SSID をタッチします。 本製品のネットワーク SSID (プライマリー)は、本製品の側面にあ るラベルに記載されている「プライマリーSSID」をご確認ください。

![](_page_39_Picture_3.jpeg)

### (3)パスワードを入力する画面が表示されます。 本製品の側面にあるラベルに記載されている「WPA 暗号キー」を入力 して「Join」をタッチします。

![](_page_40_Picture_28.jpeg)

![](_page_41_Figure_0.jpeg)

![](_page_42_Figure_0.jpeg)

![](_page_43_Figure_0.jpeg)

![](_page_44_Figure_0.jpeg)

![](_page_45_Picture_0.jpeg)

#### **11.** 工場出荷時設定と初期化方法について

本製品の工場出荷時のアドレス情報です。

![](_page_46_Picture_144.jpeg)

本製品とパソコンを LAN ケーブルで接続して、Web ブラウザのアドレ ス欄に本製品の「管理用 IP アドレス」を入力し、表示された画面に「ユー ザー名」と「パスワード」を入力することでアクセスできます。 「ユーザー名」と「パスワード」は半角英数字を使用し、大文字・小文 字を区別しますので、アクセスに失敗する場合はパソコンの設定を確認 してください。

お客様で設定した管理用 IP アドレスやユーザー名、パスワードなどを忘 れてしまった場合には、本製品の工場出荷状態への初期化を行い、再度 設定をやり直してください。

本製品の電源を入れた状態で背面の RESET ボタン (P.21 参照)を6秒 以上押し続けると工場出荷状態に戻ります。工場出荷状態に初期化する とお客様で変更した内容が全て失われますので、再設定をする必要があ ります。

(注意)

\*お客様で本製品の「管理用IPアドレス」、「ユーザー名」、「パスワー ド」を変更された場合、変更後の値でのアクセスとなります。 初期化をすると、全ての値が工場出荷時に戻ります。

\*本製品の Web 画面の表示に異常がある場合、Web ブラウザが対応 していない可能性があります。この場合は Web ブラウザの種類を 変えて再実行してください。

![](_page_47_Picture_33.jpeg)